# Note méthodologique relative à l'utilisation du téléservice mis en place pour le suivi du dispositif d'accompagnement par le pharmacien des patients sous AVK

CNAMTS / Direction déléguée à la gestion et à l'organisation des soins (DDGOS) – mai 2013

L'accompagnement des patients traités par antivitamines K s'inscrit dans le cadre du dispositif conventionnel de rémunération sur objectifs de santé publique.

Ce document expose les modalités d'utilisation de l'espace dédié à l'accompagnement AVK de l'Espace Pro.

# **1. Utilisation de l'espace 'Suivi AVK' dans l'Espace Pro**

L'espace 'Suivi AVK' permet au pharmacien de :

- Saisir les informations relatives à l'accompagnement nécessaires pour le calcul de la rémunération. **Sans ces données, le pharmacien ne pourra pas être rémunéré pour le suivi du patient ;**
- Rechercher des dossiers d'accompagnement (bulletin d'adhésion et entretiens) ;
- Impression de documents au format pdf.

### **Accès à l'espace 'Suivi AVK'**

Le pharmacien peut accéder à son espace suivi AVK via une bannière dédiée sur Son Espace Pro :

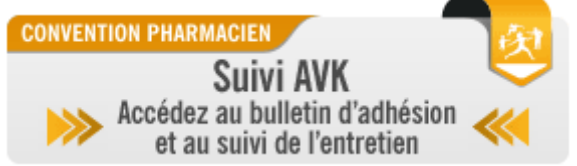

Le pharmacien accède ainsi à la page d'accueil du dispositif :

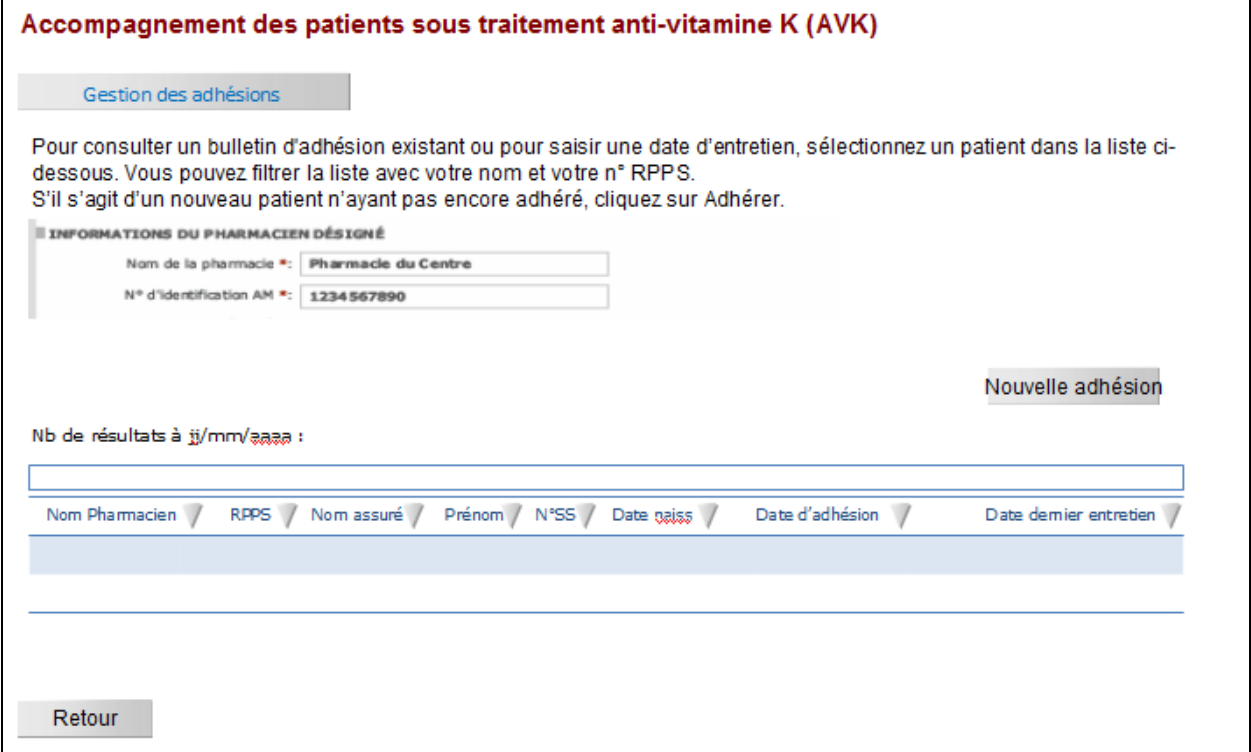

## **Enregistrement d'un nouveau bulletin d'adhésion**

Lorsqu'un nouveau patient souhaite bénéficier du dispositif d'accompagnement, le pharmacien doit compléter un bulletin d'adhésion en ligne sur Espace Pro. Le pharmacien doit à tout moment être en mesure de fournir un exemplaire papier de ce document.

#### **Etape 1 : Identification de la pharmacie d'officine et du patient signataires du bulletin**

Le pharmacien saisit les informations suivantes dans le menu ci-dessous :

- Le nom de la pharmacie ;
- Son numéro d'identification Assurance Maladie.

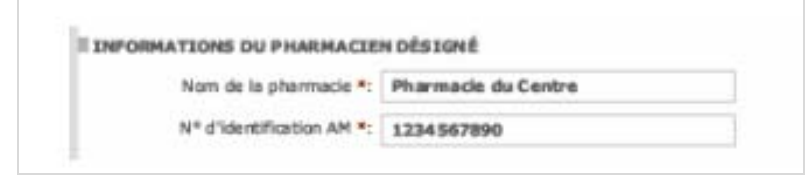

Il clique ensuite sur le bouton Adhérer pour accéder à une nouvelle interface dédiée à la saisie des informations du bulletin d'adhésion :

#### **Etape 2 : Saisie des informations dans le bulletin en ligne**

#### **A. Accord ou refus du patient d'adhérer au dispositif**

Le pharmacien doit préciser si le patient accepte ou refuse d'adhérer au dispositif en cochant la case correspondante :

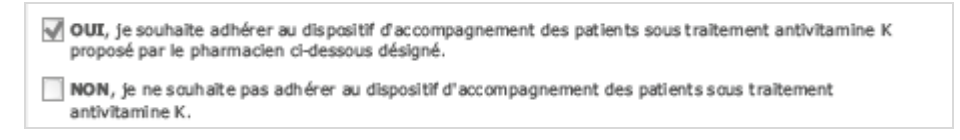

#### **B. Saisie des informations relatives au pharmacien désigné et au patient adhérent**

Le pharmacien saisit ensuite les informations relatives au pharmacien désigné et au patient adhérent.

**Tous les champs ci-dessous sont obligatoires et doivent être complétés pour que le bulletin soit enregistré et valide.** 

- Informations du pharmacien désigné :
	- Le nom de la pharmacie d'officine ;
	- Son numéro d'identification Assurance Maladie ;
	- Son nom de famille :
	- Son numéro RPPS.

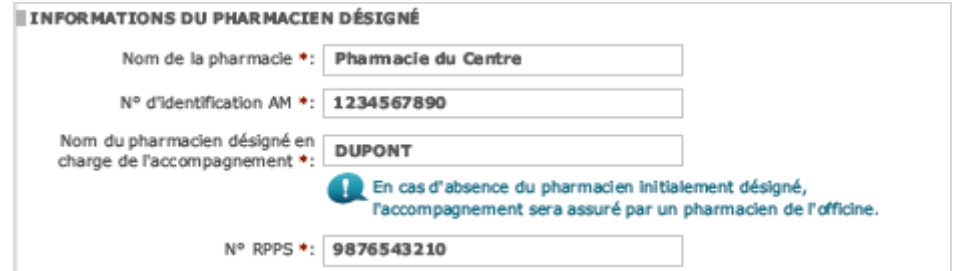

- Informations du patient adhérent :
	- Le nom du patient ;
	- Le prénom du patient ;
	- La date de naissance du patient ;
	- Le numéro d'immatriculation du patient ;
	- Le régime d'affiliation du patient.

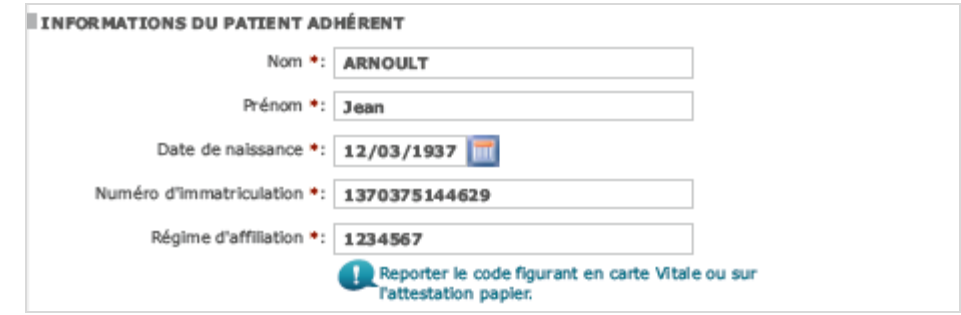

#### **C. Recrutement du patient**

Le pharmacien doit ensuite préciser le mode de recrutement en cochant la case adéquate :

- Soit le patient vient suite à la réception du courrier d'information de l'Assurance Maladie ;
- Soit le patient est recruté sur l'initiative du pharmacien.

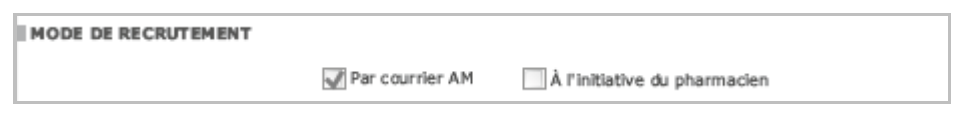

#### **D. Saisie des données relatives aux médecins du patient**

Il enregistre ensuite le(s) nom(s) du médecin traitant du patient ou du médecin prescripteur du traitement (si différent du médecin traitant) avec l'accord du patient.

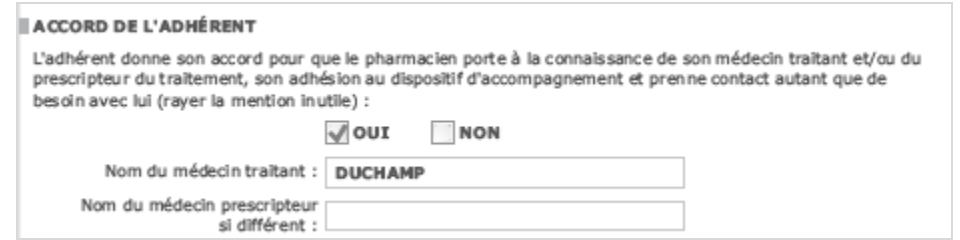

**Ces informations ne sont pas obligatoires et le patient peut refuser à ce qu'elles soient renseignées.** 

#### **E. Convention de preuve**

Enfin, le pharmacien doit cocher la case de convention de preuve

Le bulletin d'adhésion ne pourra pas être transmis si la case n'est pas cochée.

Le pharmacien enregistre le bulletin en cliquant sur le bouton **Waller** . Une page d'accusé de réception s'affiche pour signaler que le bulletin d'adhésion a bien été enregistré.

**Cette action est irréversible. Une fois le bulletin enregistré, il n'est plus possible de modifier les données saisies en dehors des nom et régime d'affiliation du patient.** 

La page de confirmation permet au pharmacien de :

• Modifier les nom et régime de l'assuré en cliquant sur **Modifer** 

- Télécharger une version pdf du bulletin d'adhésion en cliquant sur Telecharger
- **Imprimer le bulletin d'adhésion en cliquant sur l'imprimer le bulletin d'adhésion ce qu'il doit doit doit dont le surfait dont le partie du leur de la mer de la mer de la mer de la mer de la mer de la mer de la mer de la faire absolument pour remettre un exemplaire au patient** ;
- Accéder à l'interface de saisie des entretiens en cliquant sur suit des entretiens

#### **Recherche de dossiers d'adhésion**

Le pharmacien peut avoir besoin d'accéder à un dossier existant (notamment s'il veut renseigner les dates d'entretien). La liste de tous les bulletins déjà enregistrés sont accessibles via la page d'accueil de l'espace 'Suivi AVK'.

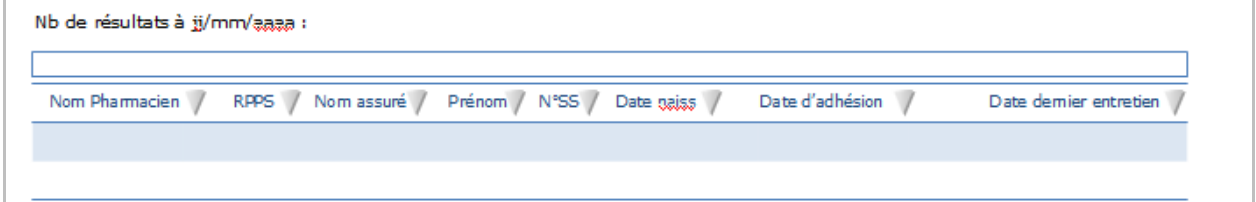

Le pharmacien peut trier les dossiers en cliquant sur le bouton  $\sqrt{ }$  de la colonne souhaitée (ordre croissant ou décroissant) :

- Par nom du pharmacien (limité au pharmacien de l'officine) ;
- Par numéro RPPS du pharmacien (limité au pharmacien de l'officine) ;
- Par nom d'assuré ;
- Par prénom d'assuré ;
- Par numéro de sécurité sociale ;
- Par date de naissance :
- Par date d'adhésion (date d'enregistrement du bulletin d'adhésion) ;
- Par date du dernier entretien enregistré.

Le pharmacien peut accéder aux interfaces de saisies des données d'un dossier en cliquant sur le nom de l'assuré.

## **Saisie des informations des entretiens de suivi**

Le pharmacien peut enregistrer les informations des entretiens de suivi dans l'onglet 'Suivi des entretiens pharmaceutiques'.

Il doit cliquer sur le bouton nouvelle date et renseigner ensuite :

- La date de l'entretien
- Le nom du pharmacien ayant conduit l'entretien

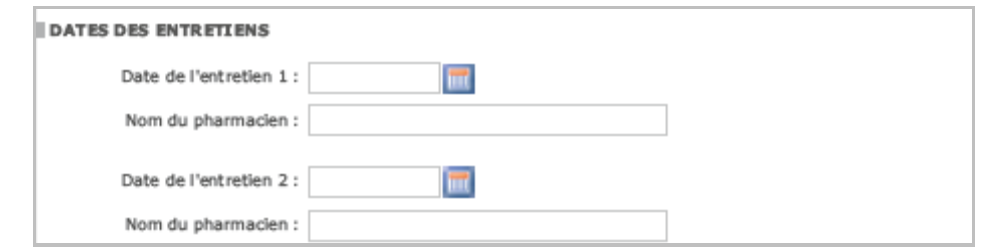

Il clique sur le bouton **Poulistie pour enregistrer les nouvelles données.** 

Le bouton **Ajouter une date** permet d'ajouter une nouvelle ligne de date les nouvelles informations saisies.

**Cette action est irréversible. Une fois l'entretien enregistré, il n'est plus possible de modifier les données saisies.** 

## **Modification des données d'un bulletin existant**

Le pharmacien peut modifier les informations suivantes :

• Le nom du patient suivi ;

Le régime d'affiliation.

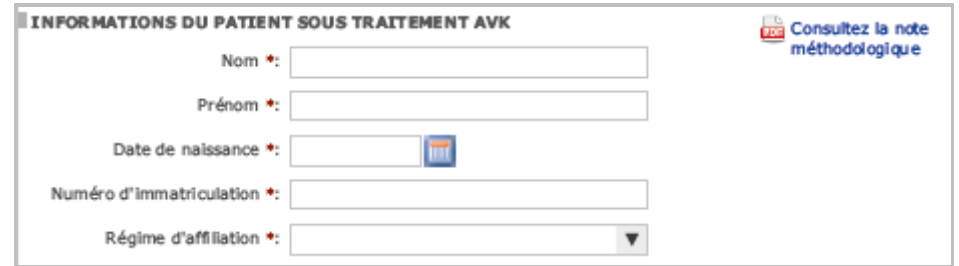

Il clique sur le bouton **d'aller pour enregistrer les nouvelles données. Tous les champs doivent obligatoirement être renseignés pour que l'enregistrement soit possible.**